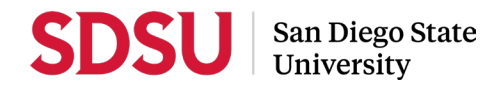

## **DOWNLOADING YOUR EVALUATIONS FROM WEBPORTAL FOR YOUR PERFORMANCE REVIEW OR PERIODIC EVALUTION.**

- 1. Log into WebPortal using Chrome or Firefox.
- 2. Navigate to the left menu and select **Faculty Evaluation Result**

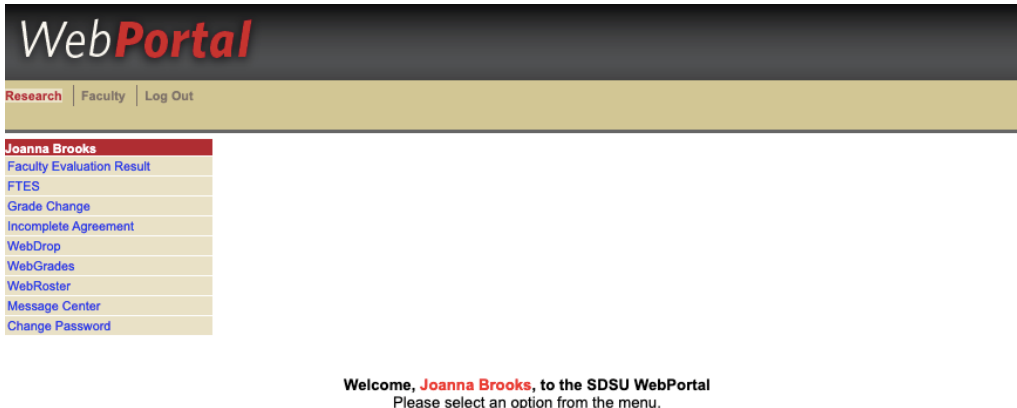

3. Navigate to the left menu and select List Sections

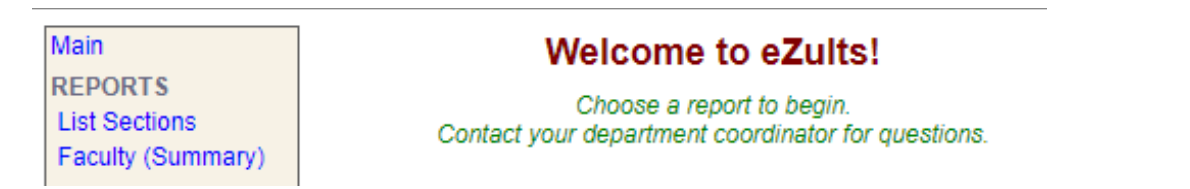

4. Select a term, the survey instrument, and report type. Selecting Detail will yield a report of all quantitative and qualitative data, including comments. Click the "Next" button. A list of sections will appear. Select the section you would like to access.

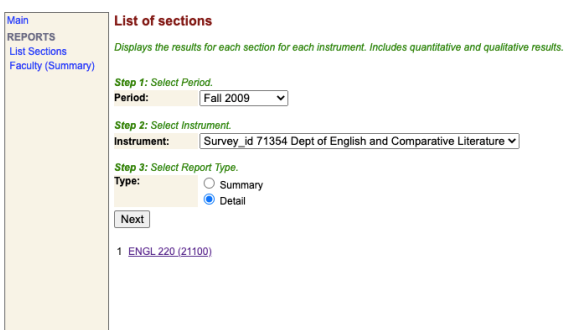

5. Select "Quantitative," or "Qualitative" to view results. Once you have selected the kind of data you'd like to view, select "Printable Version" to access a version formatted for export to PDF via your browser. You may also access a printable version with both Quantitative and Qualitative results by selecting "Print Combined Report."

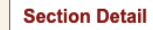

Main<br>REPORTS

 $\bigcirc$  Help

List Sections<br>Faculty (Summary) Class: ENGL 0220 - INTRODUCTION TO LITERATUR<br>Instructor: BROOKS,JOANNA Schedule Number: 21100, Fall 2009 Instrument: Survey\_id 71354 Dept of English and Comparative Literature **Enrolled in class: 127** Responded to this evaluation: 114 Response Percentage: 89.76% Parameters and the contract of the contract of the contract of the contract of the

Quantitative | Qualitative | Printable Version | Print Combined Report

Quantitative